## **Process Manual Disposing of a Resource**

## **Overview**

This document provides a step-by-step process for how to dispose of a resource in CBMS Salesforce.

## **Process**

- 1) Open the CBMS **Case**
- 2) On the **Members** page, select the **Member card** that the Resource belongs to
- 3) Click on the **Resources** Tab
- 4) Click on the sub-tab that has the Resource needing to be disposed of
- 5) Click on the record for the Resource to highlight that row
	- Highlighting the row will populate the Related Lists to the right
- 6) Scroll down until you see the **Disposition Details** related list
- 7) Click the **+** icon to add a new record
	- A new pop-up window will appear.

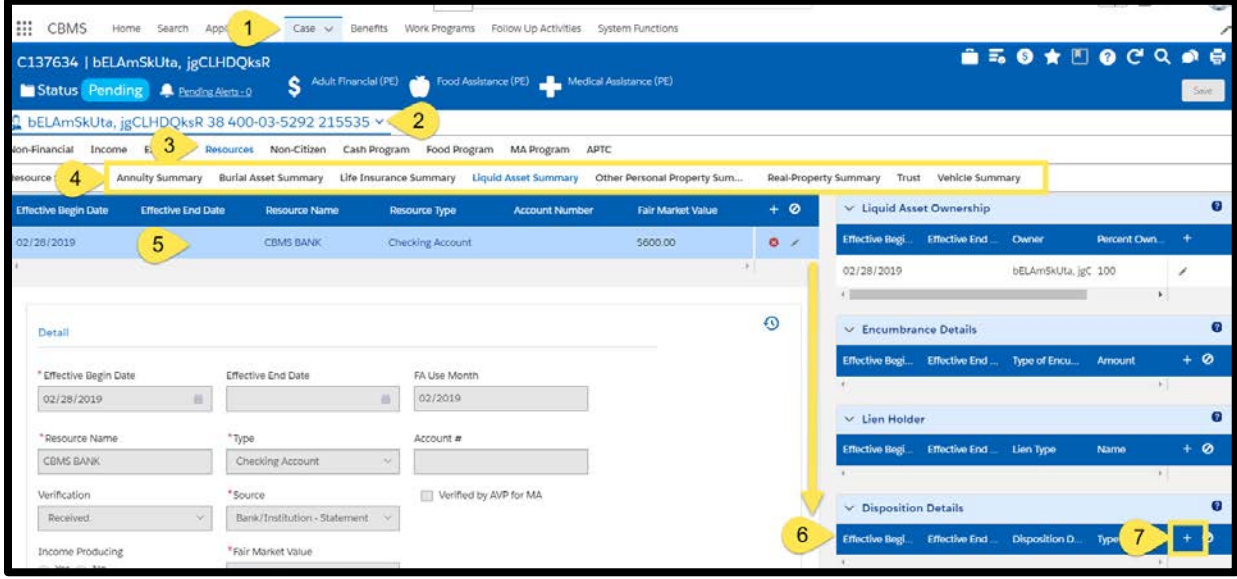

- 8) In the **Disposition Details** pop-up window, complete the required fields:
	- a) Enter the **Effective Begin Date**
	- b) Select the appropriate **Type of Disposition** from the drop-down menu
	- c) Enter the **Disposition Date**
	- d) **Adequate Consideration**: indicate whether or not the individual received reasonable compensation for the resource.
		- o If you select **No**, CBMS determines if there is a TWFC for Adult Financial and Long Term Care.
	- e) Select the appropriate **Verification** from the drop-down menu
	- f) Select the appropriate **Source** from the drop-down menu
		- o The **Source** field will be enabled only if 'Received' was selected in the Verification field.
	- g) Enter the **Amount Received for Resource**

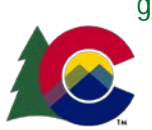

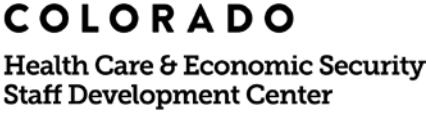

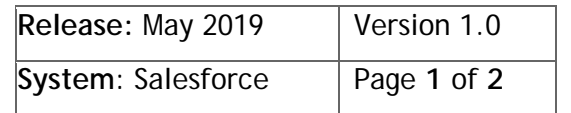

## **Process Manual Disposing of a Resource**

- h) Select the appropriate **Disposition Reason** from the drop-down menu
- i) Although the **Comments** field is not required, you can enter any comments related to the disposition of the resource. Follow your Eligibility Site's process when using this field.
- j) Enter the **Date Reported**
- **k)** Enter the **Date Verified**

o This field will be enabled only when the Verification is 'Received'.

l) Click **Save**

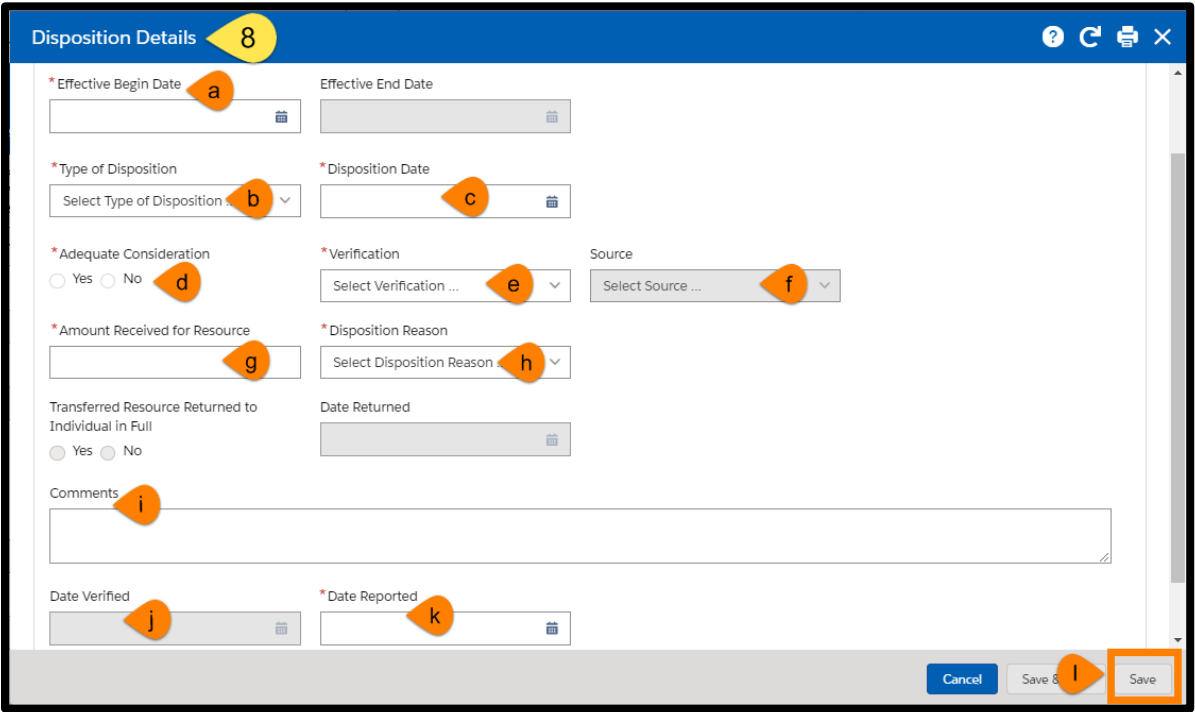

9) Once the Resource is disposed of, it will show in red lettering on the main page.

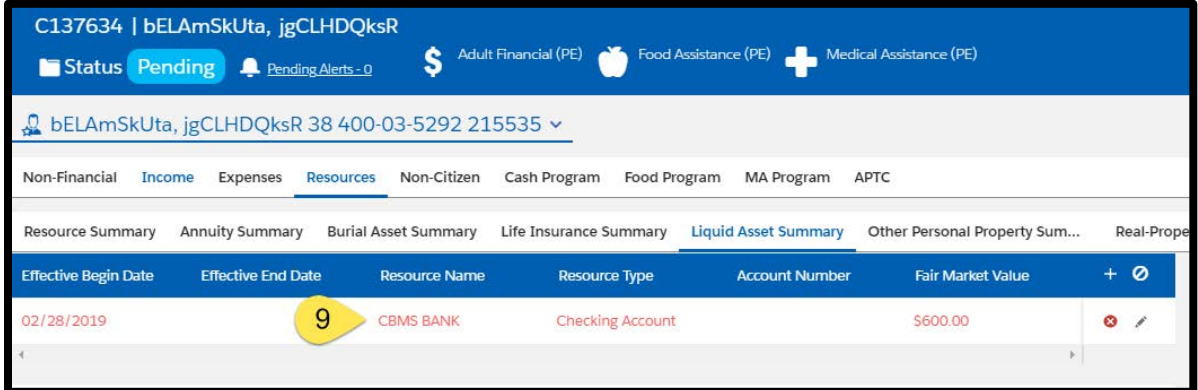

*Do you have any questions or suggestions regarding this process? Please contact the SDC via email [SOC\\_StaffDevelopment@state.co.us](mailto:SOC_StaffDevelopment@state.co.us)*

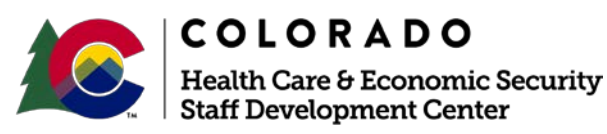

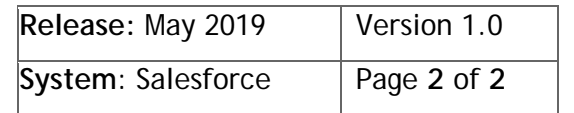